ハンズオン受講前に、下記の項目について事前に【確認】と【準備】をお願いいたします。

### 【確認】

### 1. 作業アカウントの権限

HULFT のインストールは管理者権限を持ったユーザで行う必要があります。 管理者権限で操作ができることをご確認ください。

#### 2.ポートの確認

デフォルトでは、下記のポートを使用して通信を行います。

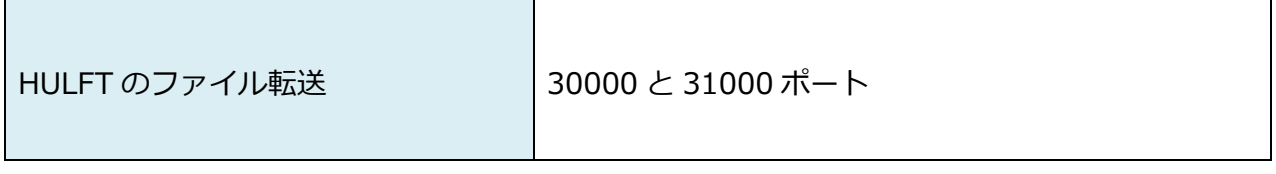

※事前に「netstat -a」コマンド等で、上記の 3 つのポートが使用可能かご確認ください。

#### 3.動作環境の確認

HULFT のソフトウェア説明書 (readme\_jpn\_hulft10\_win.txt) の中の「4. 動作環境」項を 必ずご一読いただき、必要があればご対応をお願いします。

【準備】

次項からの手順をご参照いただき、必要な項目について事前にご準備をお願いします。

- 1. HULFT 評価版モジュールのダウンロード
- 2.HULFT のインストール
- 3.HULFT の起動、設定
- 4.サンプルファイルの配置

## **1.HULFT 評価版モジュールのダウンロード**

1. myHULFT にログインします。「評価版ダウンロード」を選択します。

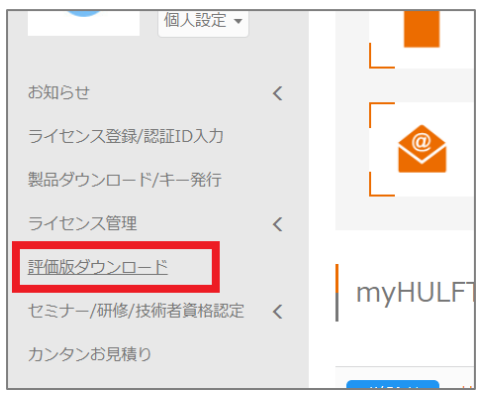

2. 国を選択し「次へ」をクリックします。

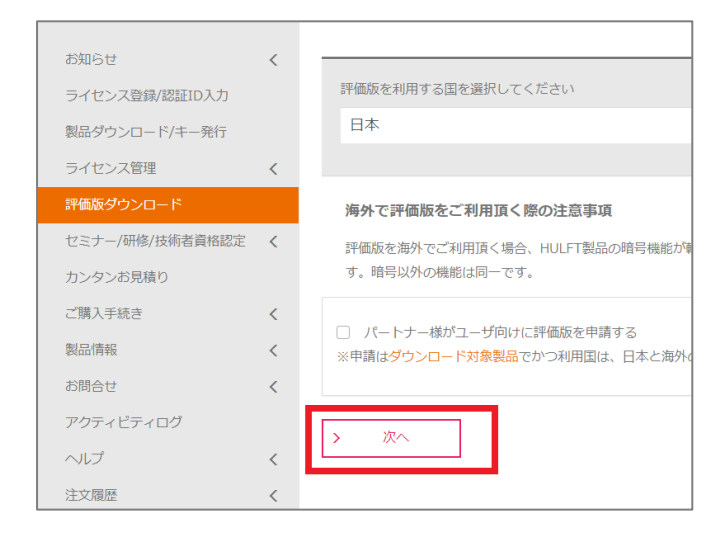

3. 製品:HULFT、OS 区分:(ご使用の OS)を選択し、「検索」をクリックします。 評価版製品名:HULFT10 for xxxx-Server (xxxx には選択した OS 名)を選択し、「次へ」をクリックします。

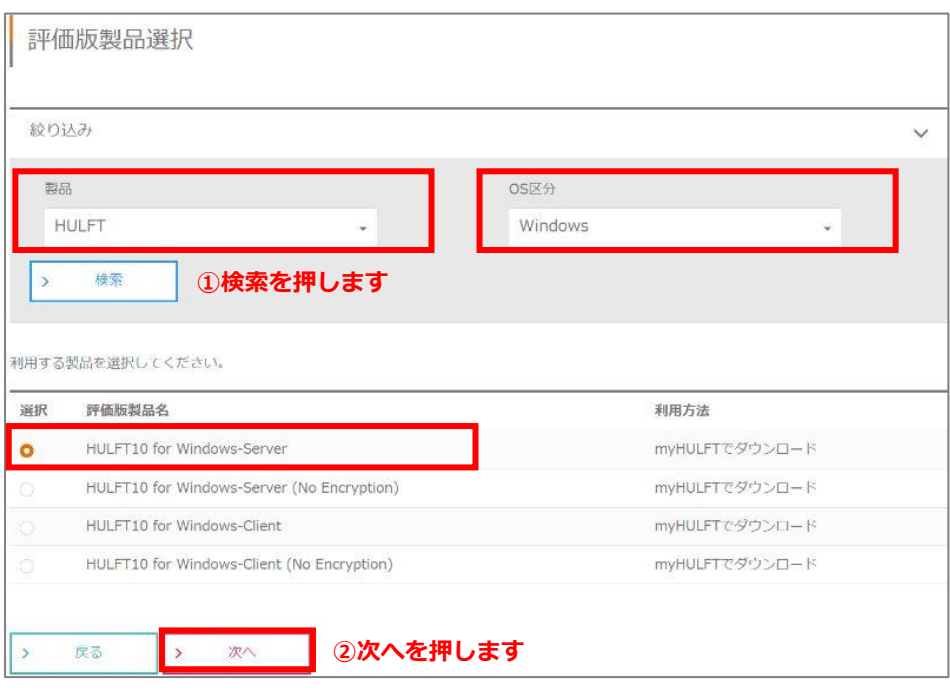

4. 選択内容を確認し、問題が無ければ、「評価版資料許諾規約に同意する」にチェックを入れます。 アンケートにご記入いただき、「評価版を利用する」をクリックします。

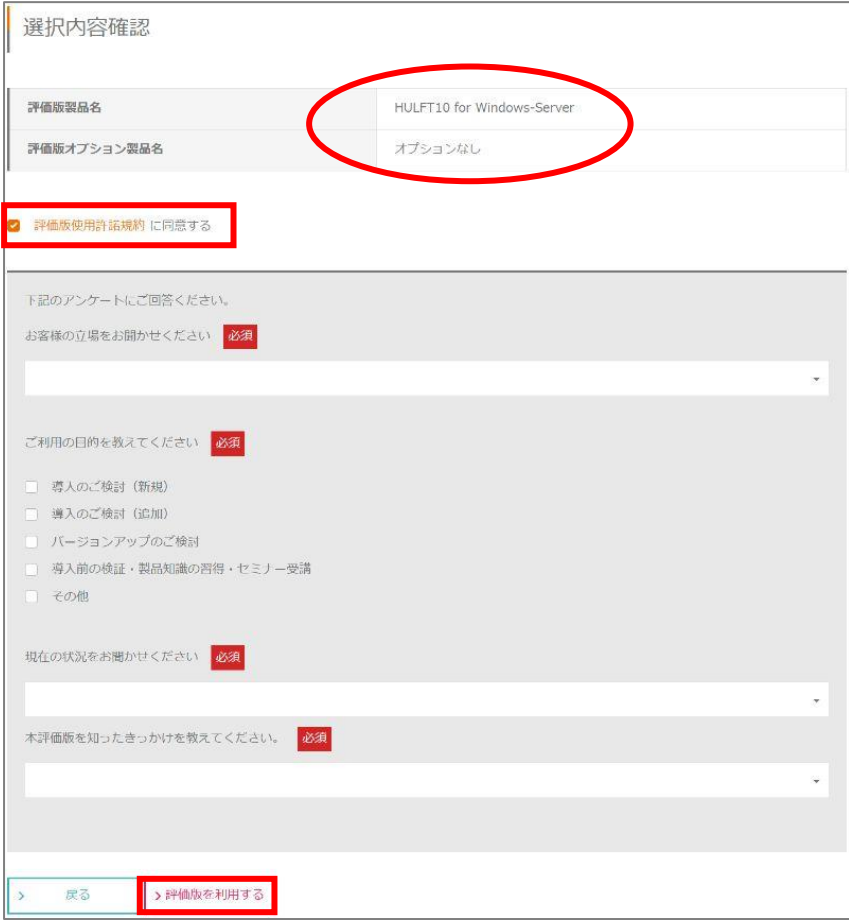

5. 下記のような完了画面が表示されれば、申請は完了です。続いて、評価版のダウンロードを行います。 「ライセンス管理へ」をクリックします。

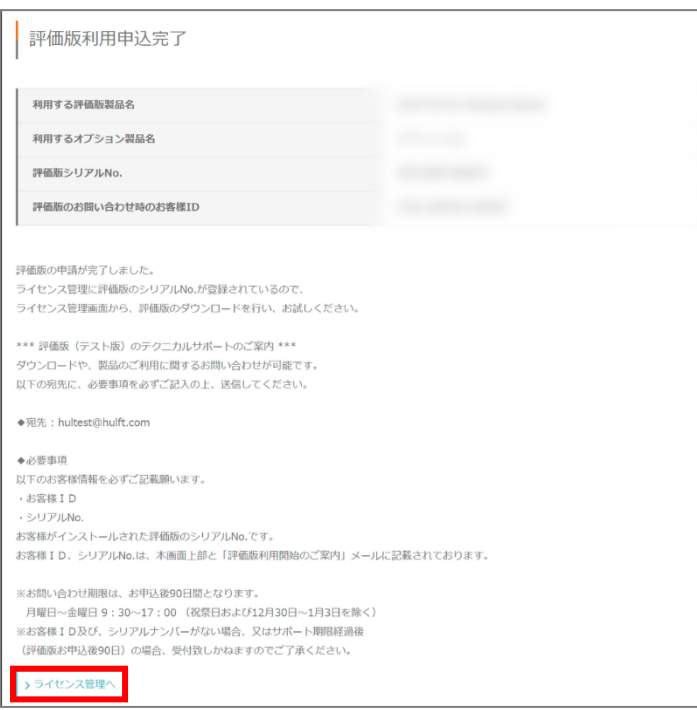

6. 対象の評価版の「各種操作」の「操作」-「ダウンロード・キー発行」をクリックします。

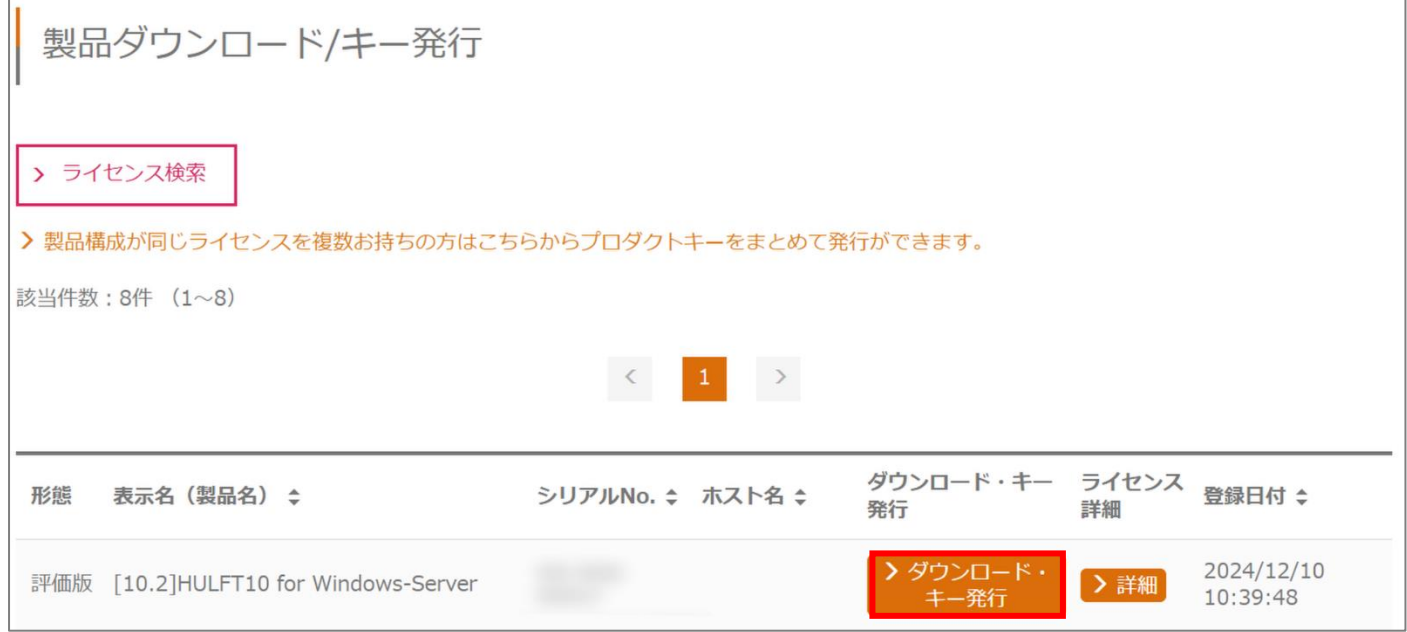

### 7. 下記のダウンロードを行います。

【項目】HULFT10 for Windows-Server

- ・プロダクトキーの発行 (CSV 形式でダウンロードを行ってください)
- ·製品ダウンロード (Zip ファイルは解凍しておいてください)

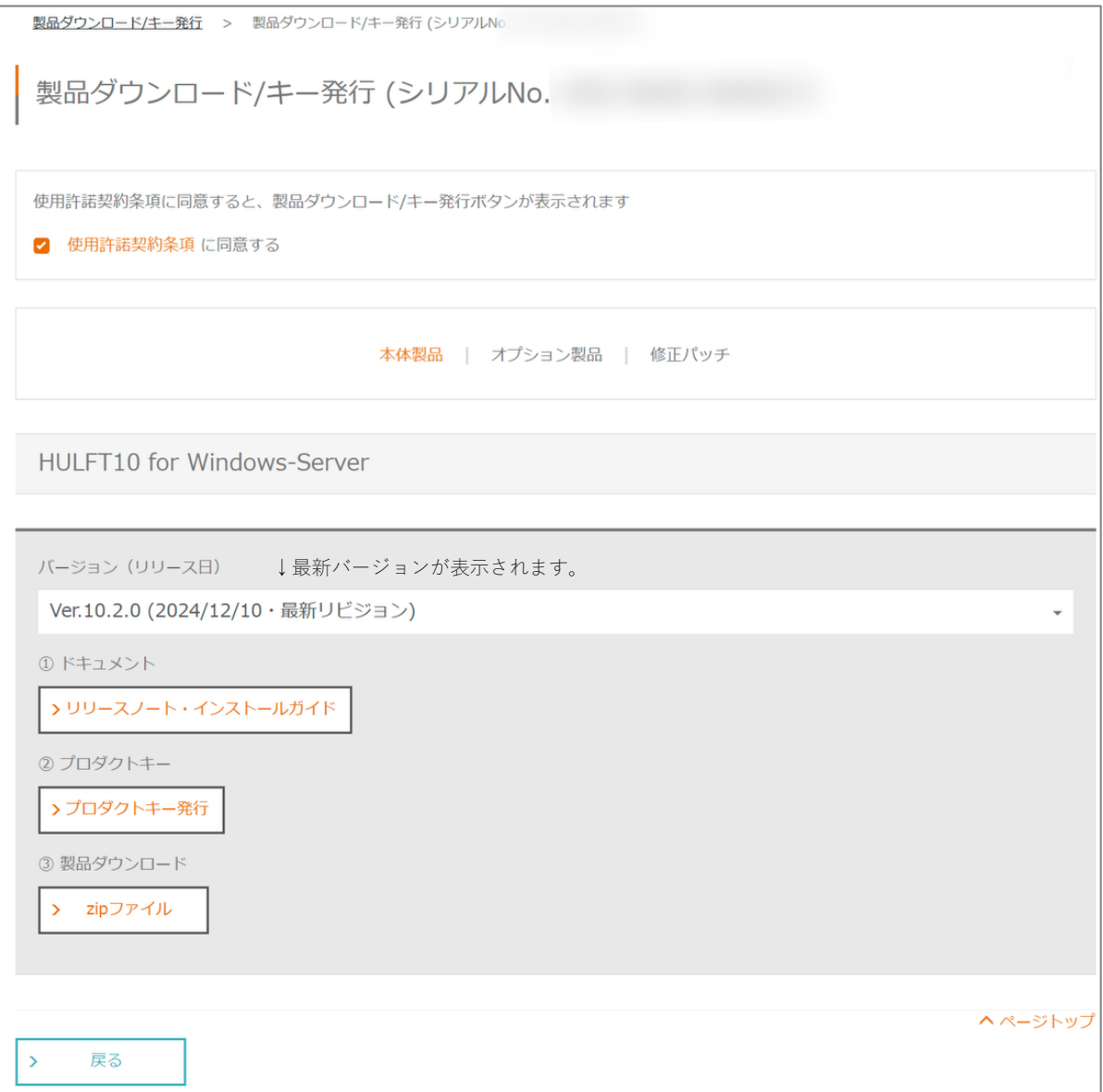

# **2.HULFT のインストール**

1.ダウンロードした HULFT のモジュールを解凍し「setup.exe」を管理者として実行します。

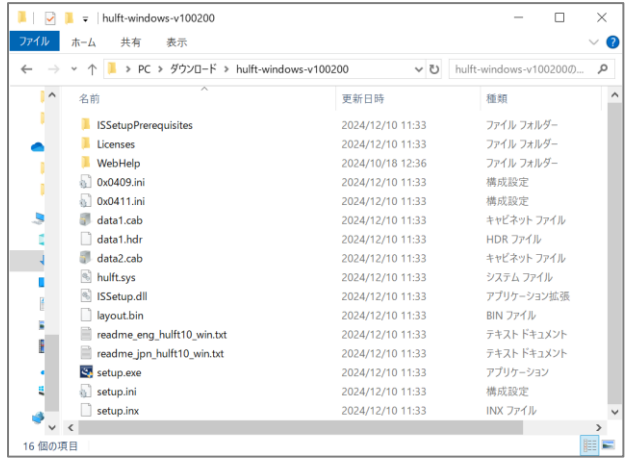

2. セットアップの準備が開始されます。「次へ」をクリックします。インストールを開始します。

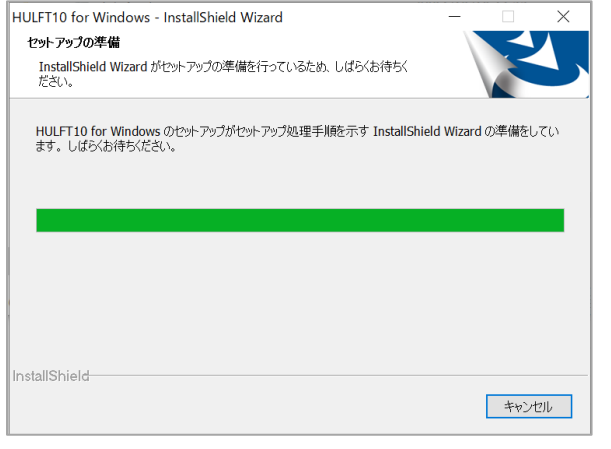

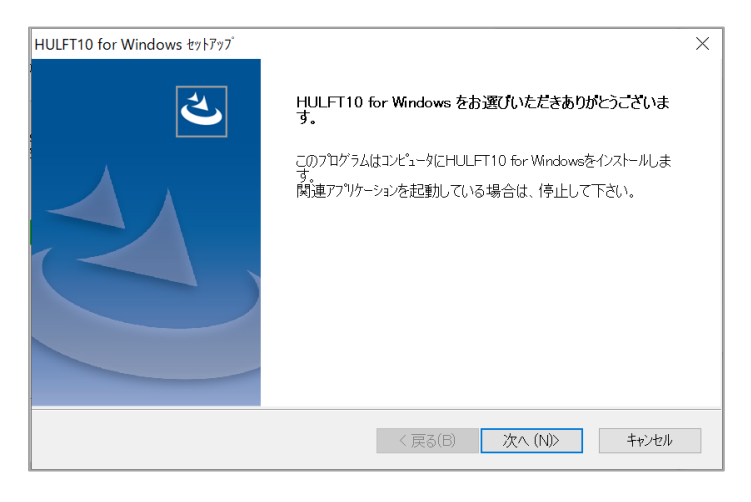

3.ダウンロードした「プロダクトキー」と「シリアル番号」を入力します。 入力完了後、「次へ」をクリックします。(コピーアンドペーストが可能です。)

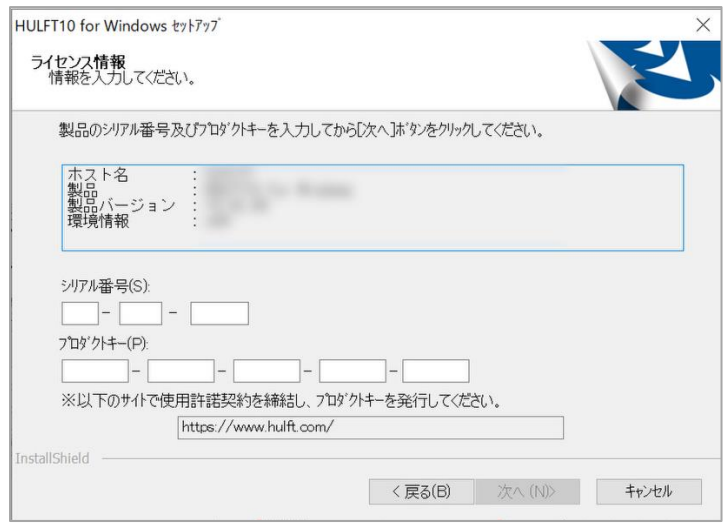

4.「標準インストール」を選択し、「次へ」をクリックします。

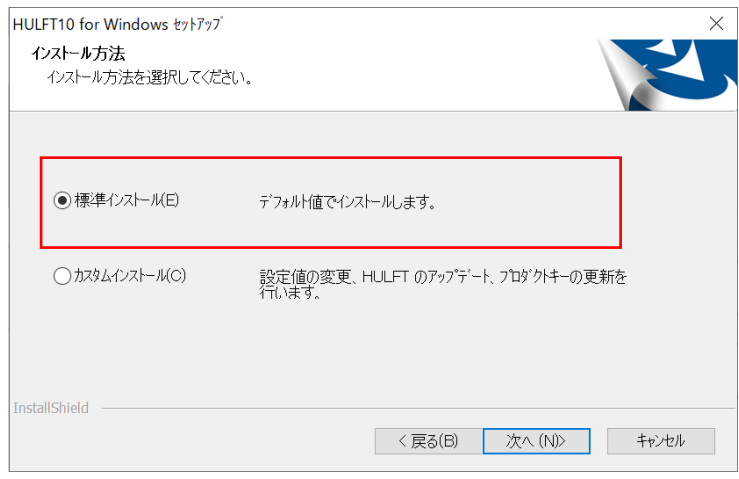

5.インストール設定内容が表示されます。「次へ」をクリックします。インストールが開始されます。

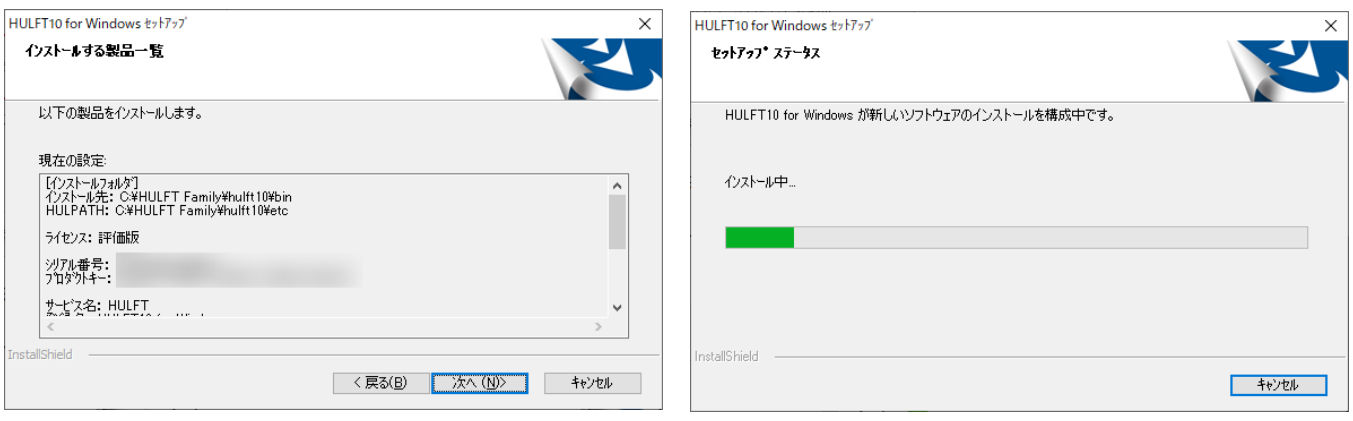

## 6.インストールが完了したら、「完了」をクリックします。

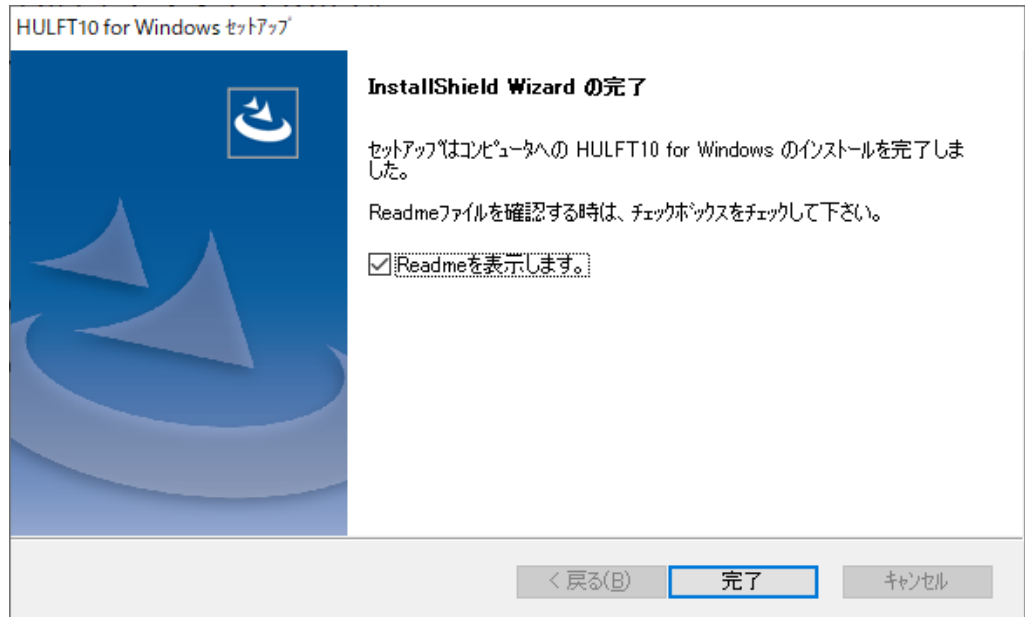

7.メモ帳が立ち上がり、readme ファイルが表示されます。右上の×ボタンをクリックしてメモ帳を閉じます。

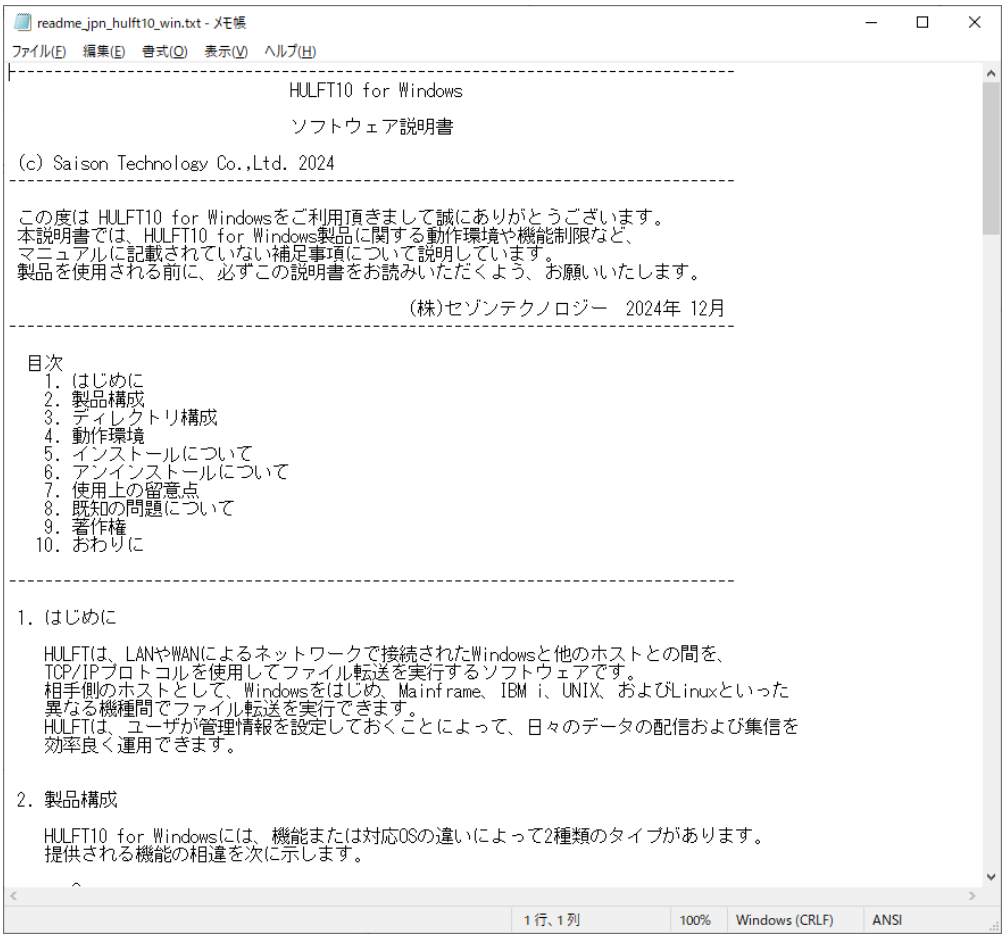

### **3.HULFT の起動、設定**

- 1. Windows の[スタート]メニューより、HULFT を起動します。 [スタート]-[すべてのプログラム]-[HULFT Family]-[HULFT10 for Windows]-[HULFT] **※右クリック→「その他」→「管理者として実行」します。**
- 2.HULFT10 のスタート画面が表示されます。
- 3.管理画面のメニューから「システム管理」-「システム動作環境設定」をクリックします。

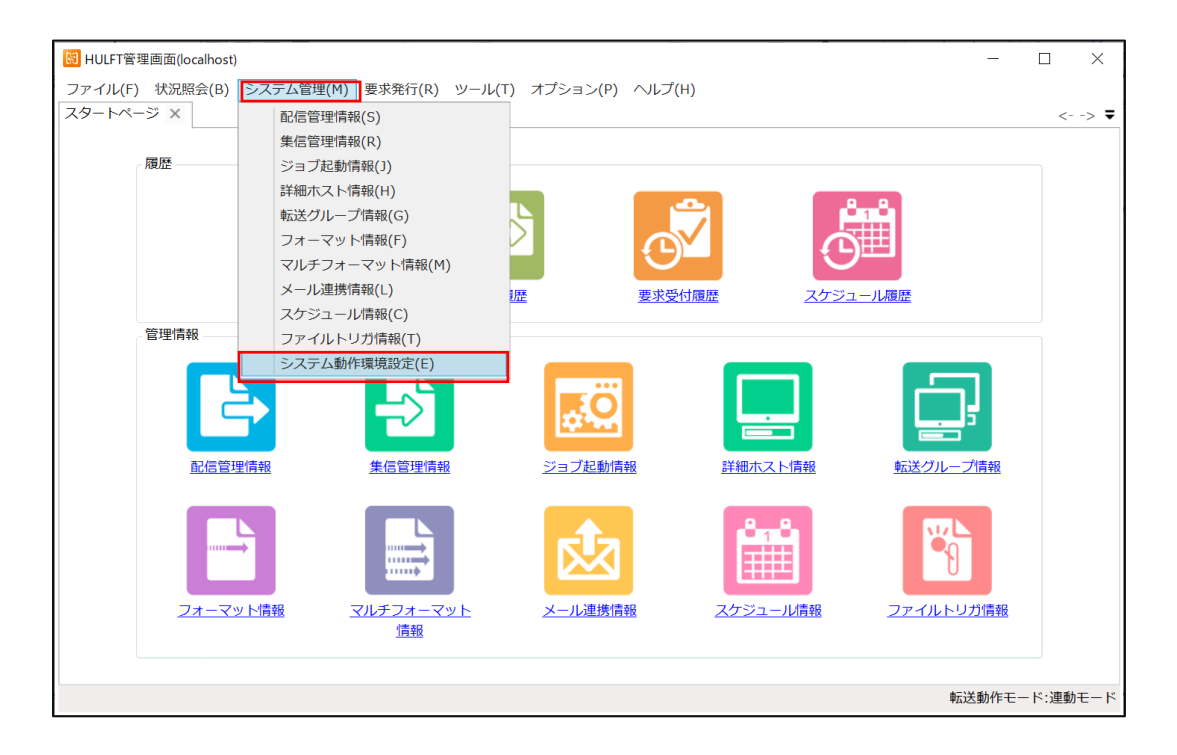

4.「集配信」メニューの「自ホスト名」に「**localhost**」と設定します。

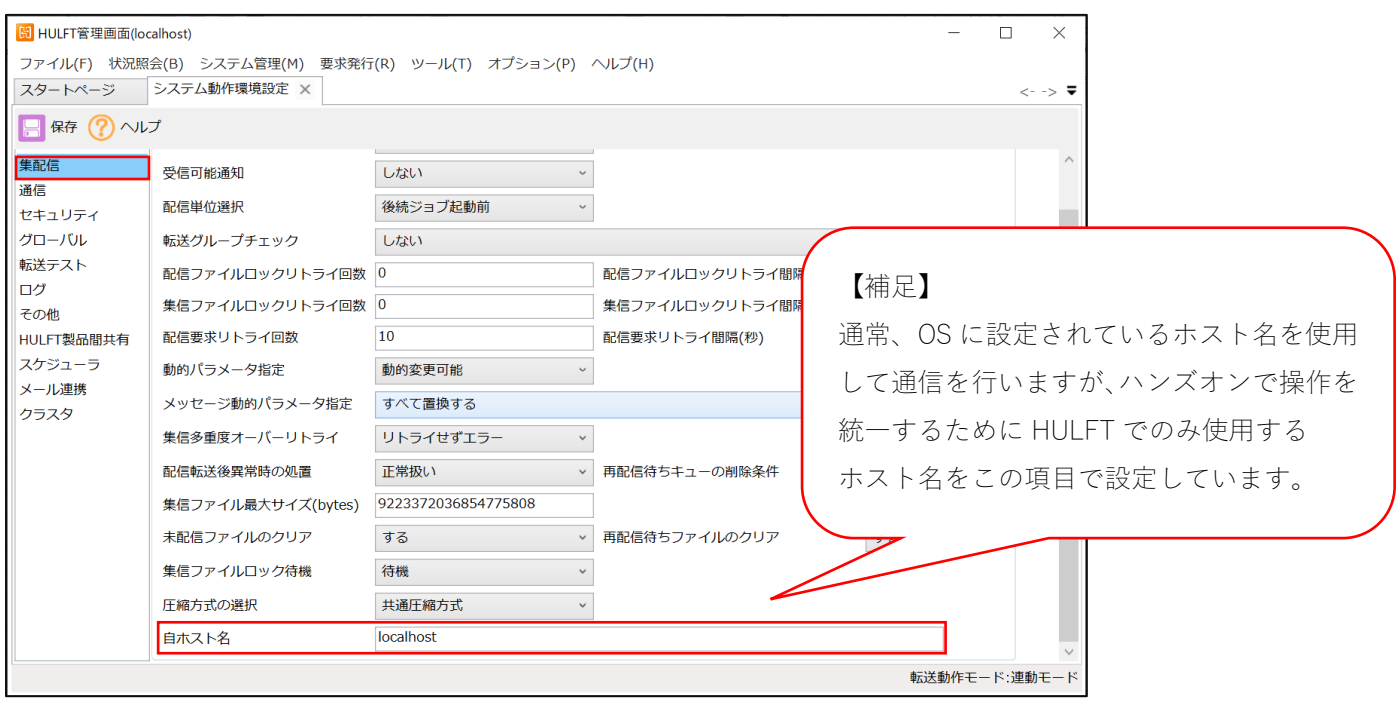

- 5.保存ボタンをクリックして、内容を保存します。
- 6.メニューから「ツール」-「プロセスコントローラ」をクリックします。

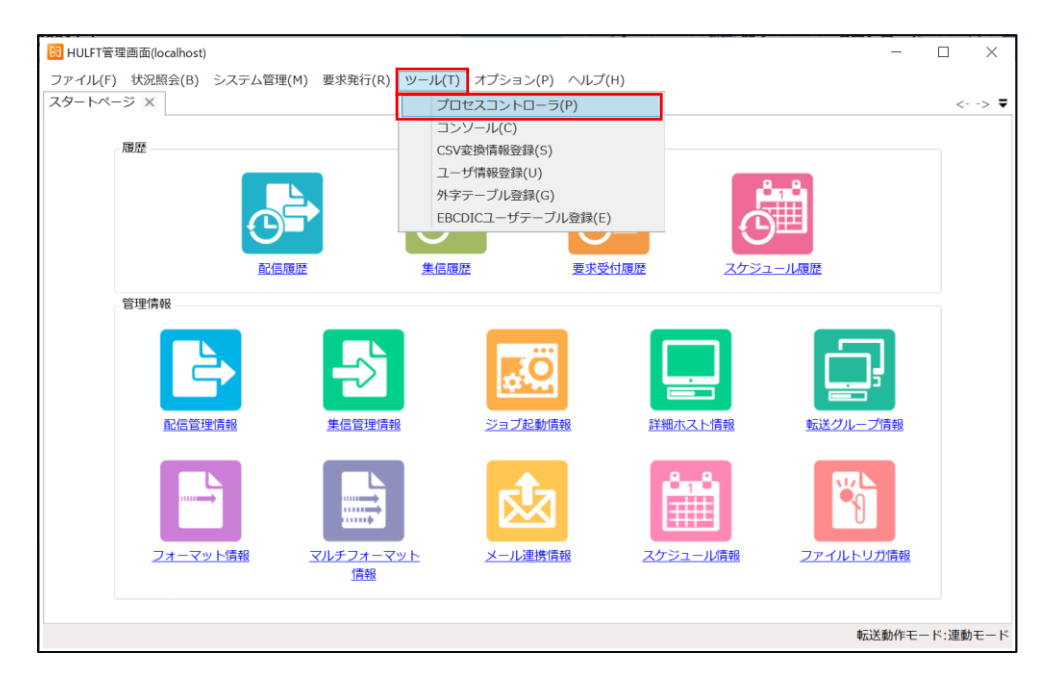

## 7.「起動」をクリックします。

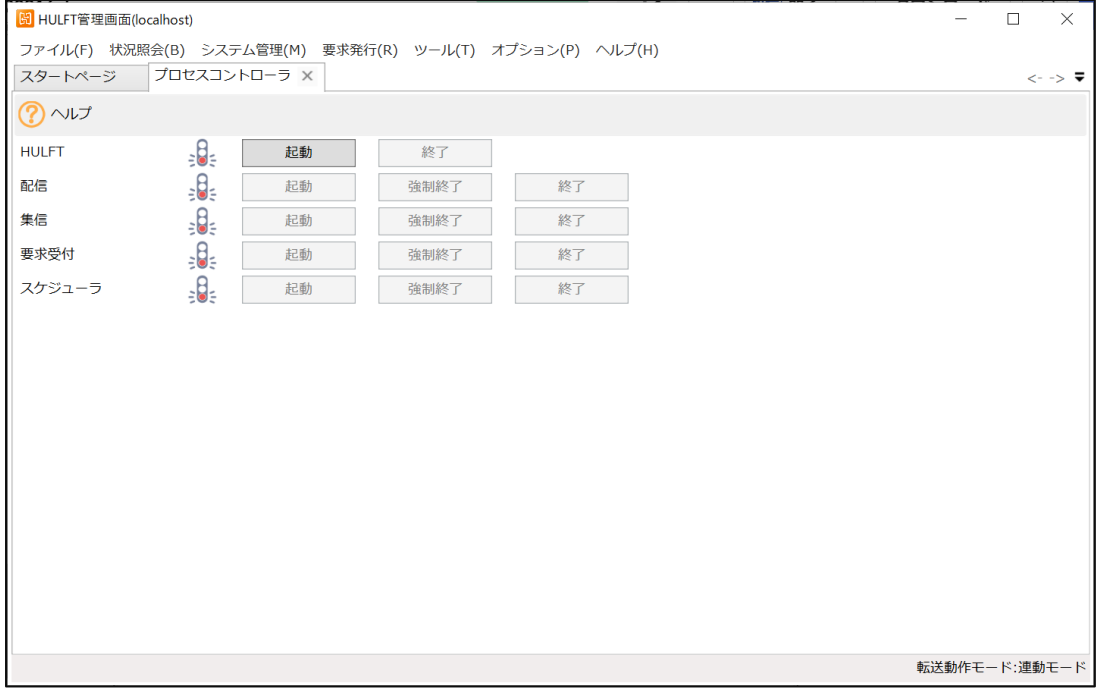

# 8.すべてのサービスおよびプロセスが起動したことを確認します。

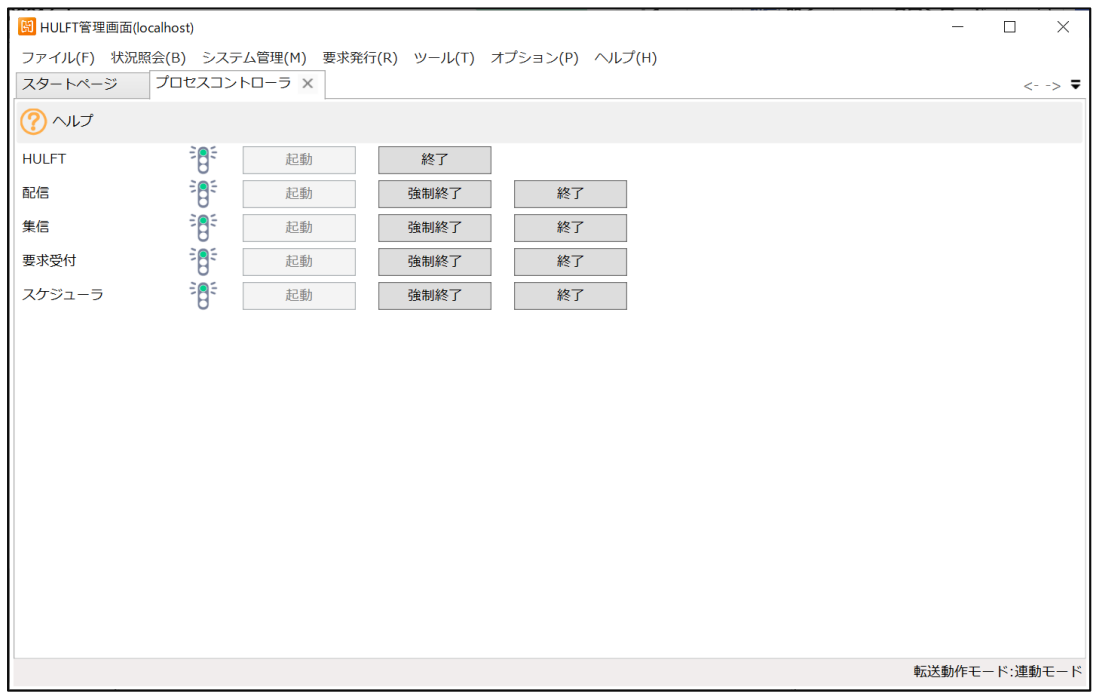

# **4.サンプルファイルの配置**

1.demofile.zip を解凍し、C ドライブの下に配置します。下記のフォルダ構成であることをご確認ください。

※転送用ルートフォルダ

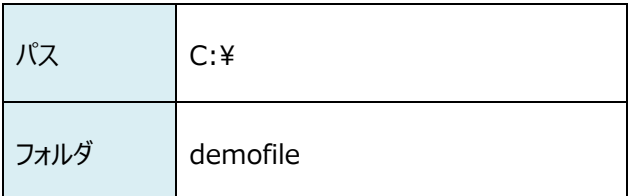

※配信用フォルダ

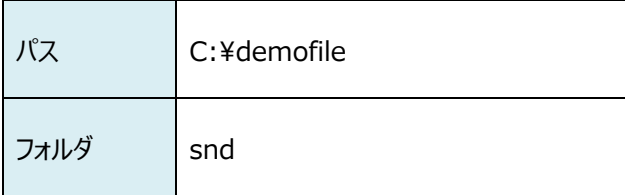

※集信用フォルダ

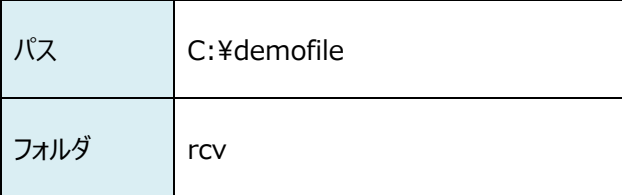

2. 下記パスに、HULFT 転送に用いるファイルが格納されていることを確認します。

※配信用ファイル

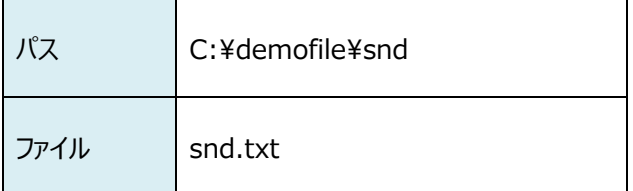

以上です。